# Load Balancing Oracle Application Server

Version 1.6.0

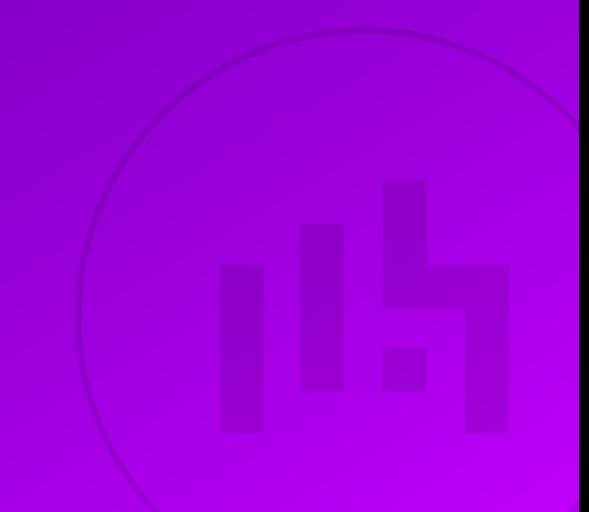

# **Table of Contents**

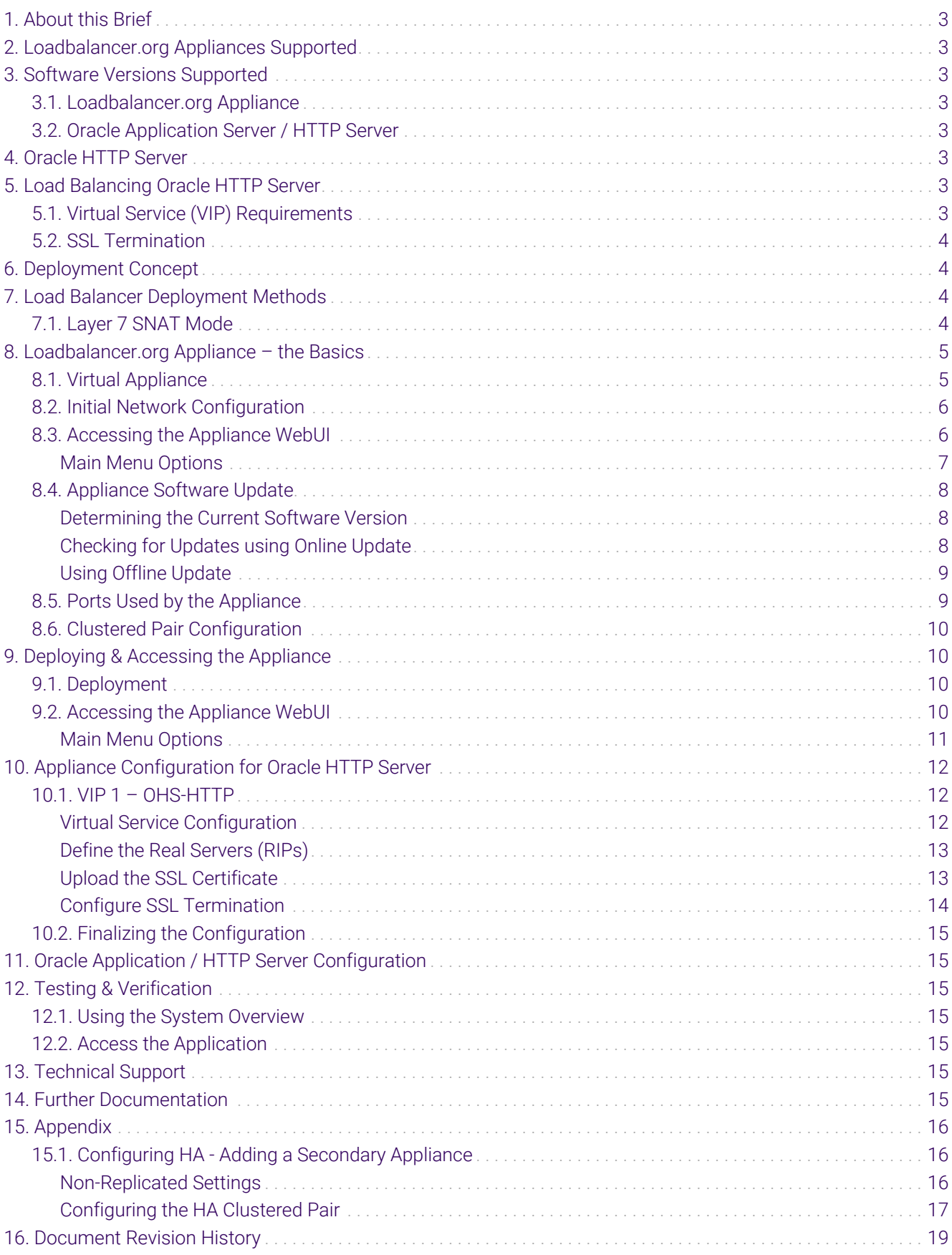

# <span id="page-2-0"></span>1. About this Brief

This brief details the steps required to configure a load balanced Oracle HTTP Server environment utilizing Loadbalancer.org appliances. Oracle HTTP Server is the web server component of Oracle Application Server.

For more information about initial appliance deployment, network configuration and using the Web User Interface (WebUI), please also refer to the [Administration Manual](https://pdfs.loadbalancer.org/loadbalanceradministrationv8.pdf).

# <span id="page-2-1"></span>2. Loadbalancer.org Appliances Supported

All our products can be used with Oracle HTTP Server. For full specifications of available models please refer to <https://www.loadbalancer.org/products>.

Some features may not be available or fully supported in all cloud platforms due to platform specific limitations. For more details, please refer to the "Main Differences to our Standard (Non-Cloud) Product" section in the appropriate cloud platform [Quick Start Guide](https://www.loadbalancer.org/support/manuals/) or check with Loadbalancer.org support.

# <span id="page-2-2"></span>3. Software Versions Supported

### <span id="page-2-3"></span>3.1. Loadbalancer.org Appliance

V8.9.1 and later

fl Note

The screenshots used throughout this document aim to track the latest Loadbalancer.org software version. If you're using an older version, or the very latest, the screenshots presented here may not match your WebUI exactly.

# <span id="page-2-4"></span>3.2. Oracle Application Server / HTTP Server

• v10 and later

# <span id="page-2-5"></span>4. Oracle HTTP Server

Oracle HTTP Server is the Web server component of Oracle Application Server. It's based on the Apache HTTP Server infrastructure and includes modules developed specifically by Oracle.

# <span id="page-2-6"></span>5. Load Balancing Oracle HTTP Server

**8** Note

пh

It's highly recommended that you have a working Oracle Application / HTTP Server environment first before implementing the load balancer.

# <span id="page-2-7"></span>5.1. Virtual Service (VIP) Requirements

To provide load balancing and HA for Oracle HTTP Server, the following VIP is required:

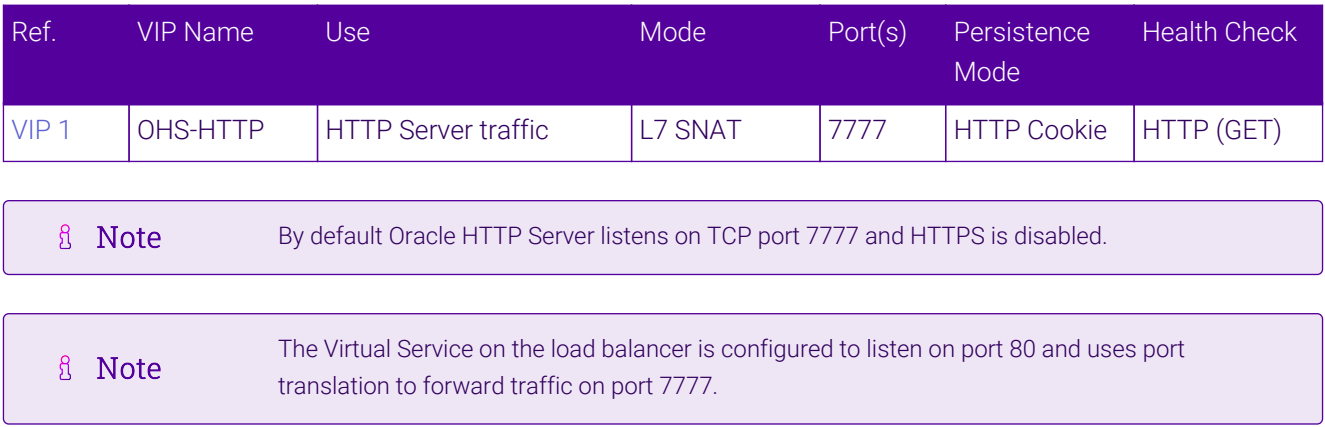

### <span id="page-3-0"></span>5.2. SSL Termination

SSL Termination is configured on the load balancer. This provides a corresponding HTTPS Virtual Service on port 443. Decrypted traffic is then load balanced and forwarded to the HTTP servers on port 7777.

# <span id="page-3-1"></span>6. Deployment Concept

Once the load balancer is deployed, clients connect to the Virtual Service (VIP) on the load balancer rather than directly to one of the Oracle HTTP Servers.

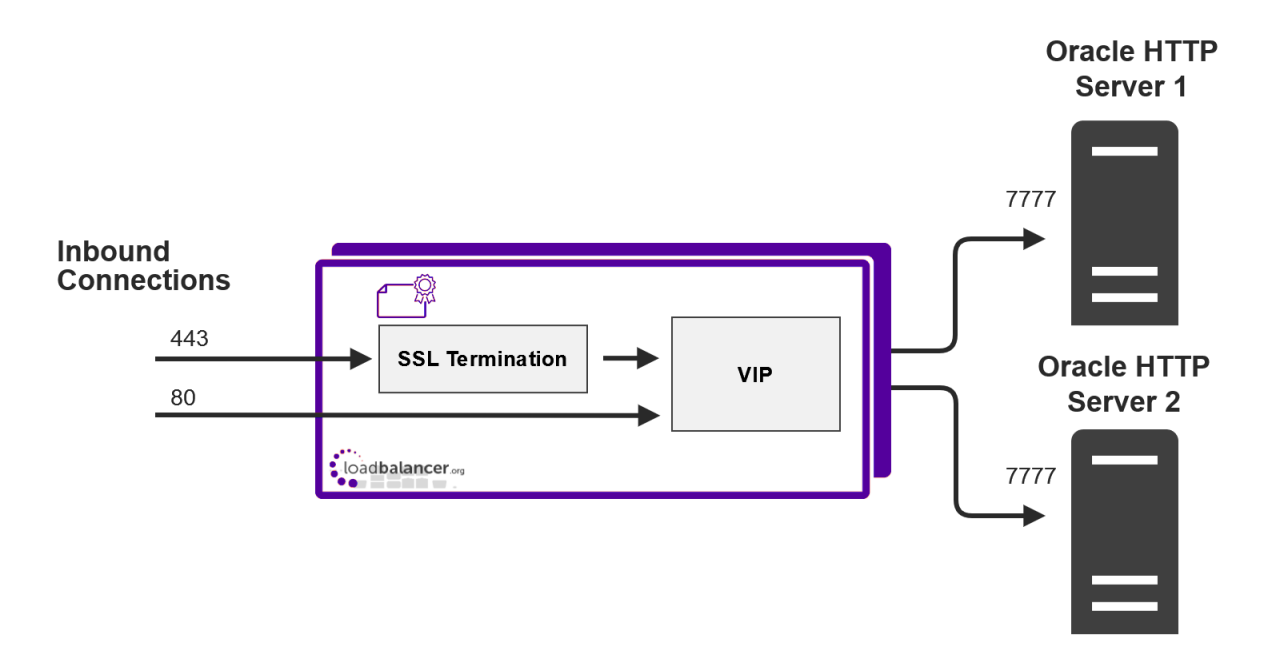

# <span id="page-3-2"></span>7. Load Balancer Deployment Methods

The load balancer can be deployed in 4 fundamental ways: *Layer 4 DR mode*, *Layer 4 NAT mode*, *Layer 4 SNAT mode*, and *Layer 7 SNAT mode*.

For Oracle HTTP Server, layer 7 SNAT mode is recommended. This mode is described below and is used for the configurations presented in this guide.

# <span id="page-3-3"></span>7.1. Layer 7 SNAT Mode

Layer 7 SNAT mode uses a proxy (HAProxy) at the application layer. Inbound requests are terminated on the load

balancer and HAProxy generates a new corresponding request to the chosen Real Server. As a result, Layer 7 is typically not as fast as the Layer 4 methods. Layer 7 is typically chosen when either enhanced options such as SSL termination, cookie based persistence, URL rewriting, header insertion/deletion etc. are required, or when the network topology prohibits the use of the layer 4 methods.

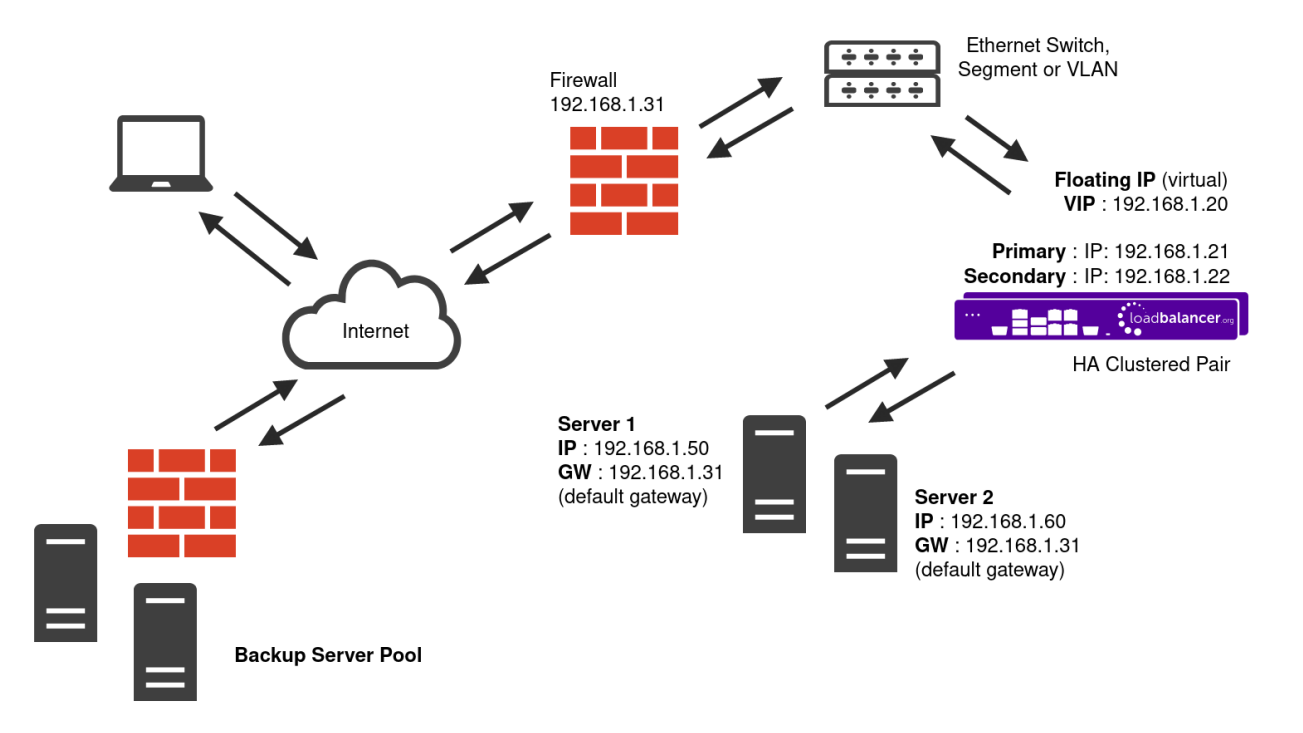

- Because layer 7 SNAT mode is a full proxy, any server in the cluster can be on any accessible subnet including across the Internet or WAN.
- Layer 7 SNAT mode is not transparent by default, i.e. the Real Servers will not see the source IP address of the client, they will see the load balancer's own IP address by default, or any other local appliance IP address if preferred (e.g. the VIP address). This can be configured per layer 7 VIP. If required, the load balancer can be configured to provide the actual client IP address to the Real Servers in 2 ways. Either by inserting a header that contains the client's source IP address, or by modifying the Source Address field of the IP packets and replacing the IP address of the load balancer with the IP address of the client. For more information on these methods please refer to [Transparency at Layer 7](https://pdfs.loadbalancer.org/v8/loadbalanceradministrationv8.11.pdf#page=146).
- Layer 7 SNAT mode can be deployed using either a one-arm or two-arm configuration. For two-arm deployments, **eth0** is normally used for the internal network and **eth1** is used for the external network although this is not mandatory.
- Requires no mode-specific configuration changes to the load balanced Real Servers.
- Port translation is possible with Layer 7 SNAT mode, e.g. VIP:80 → RIP:8080 is supported.
- You should not use the same RIP:PORT combination for layer 7 SNAT mode VIPs and layer 4 SNAT mode VIPs because the required firewall rules conflict.

# <span id="page-4-0"></span>8. Loadbalancer.org Appliance – the Basics

### <span id="page-4-1"></span>8.1. Virtual Appliance

A fully featured, fully supported 30 day trial is available if you are conducting a PoC (Proof of Concept) deployment. The VA is currently available for VMware, Virtual Box, Hyper-V, KVM, XEN and Nutanix AHV and has been optimized for each Hypervisor. By default, the VA is allocated 2 vCPUs, 4GB of RAM and has a 20GB virtual disk. The Virtual Appliance can be downloaded [here.](https://www.loadbalancer.org/get-started/free-trial/)

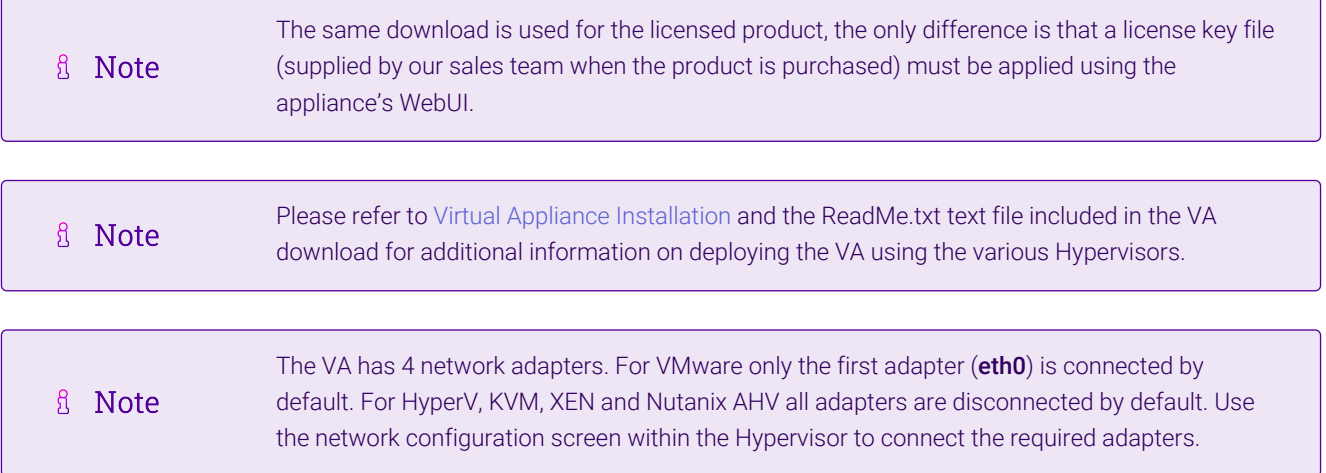

### <span id="page-5-0"></span>8.2. Initial Network Configuration

After boot up, follow the instructions on the appliance console to configure the management IP address, subnet mask, default gateway, DNS servers and other network and administrative settings.

(①) Important Be sure to set a secure password for the load balancer, when prompted during the setup routine.

### <span id="page-5-1"></span>8.3. Accessing the Appliance WebUI

The WebUI is accessed using a web browser. By default, users are authenticated using Apache authentication. Users can also be authenticated against LDAP, LDAPS, Active Directory or Radius - for more information, please refer to [External Authentication.](https://pdfs.loadbalancer.org/v8/loadbalanceradministrationv8.11.pdf#page=60)

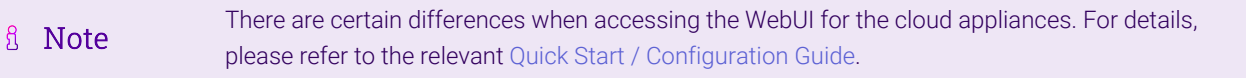

1. Using a browser, navigate to the following URL:

#### https://<IP-address-configured-during-the-network-setup-wizard>:9443/lbadmin/

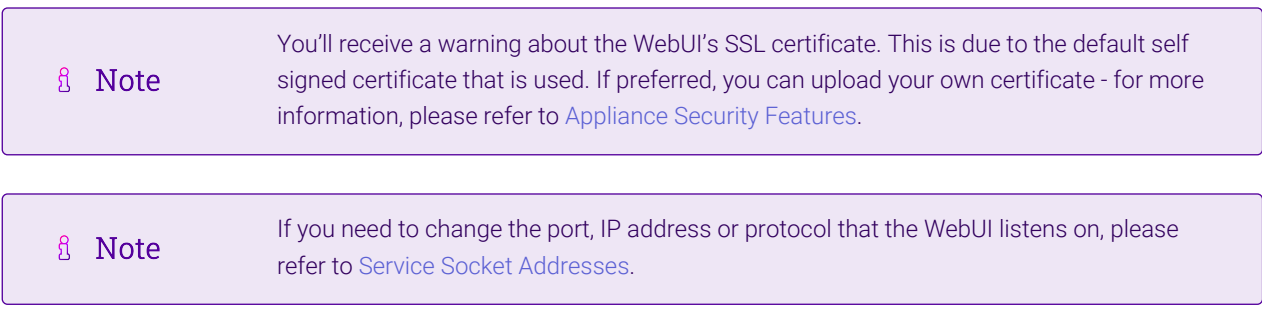

#### 2. Log in to the WebUI using the following credentials:

Username: loadbalancer

R Note To change the password, use the WebUI menu option: *Maintenance > Passwords.*

Once logged in, the WebUI will be displayed as shown below:

#### **IL1 LOADBALANCER**

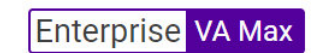

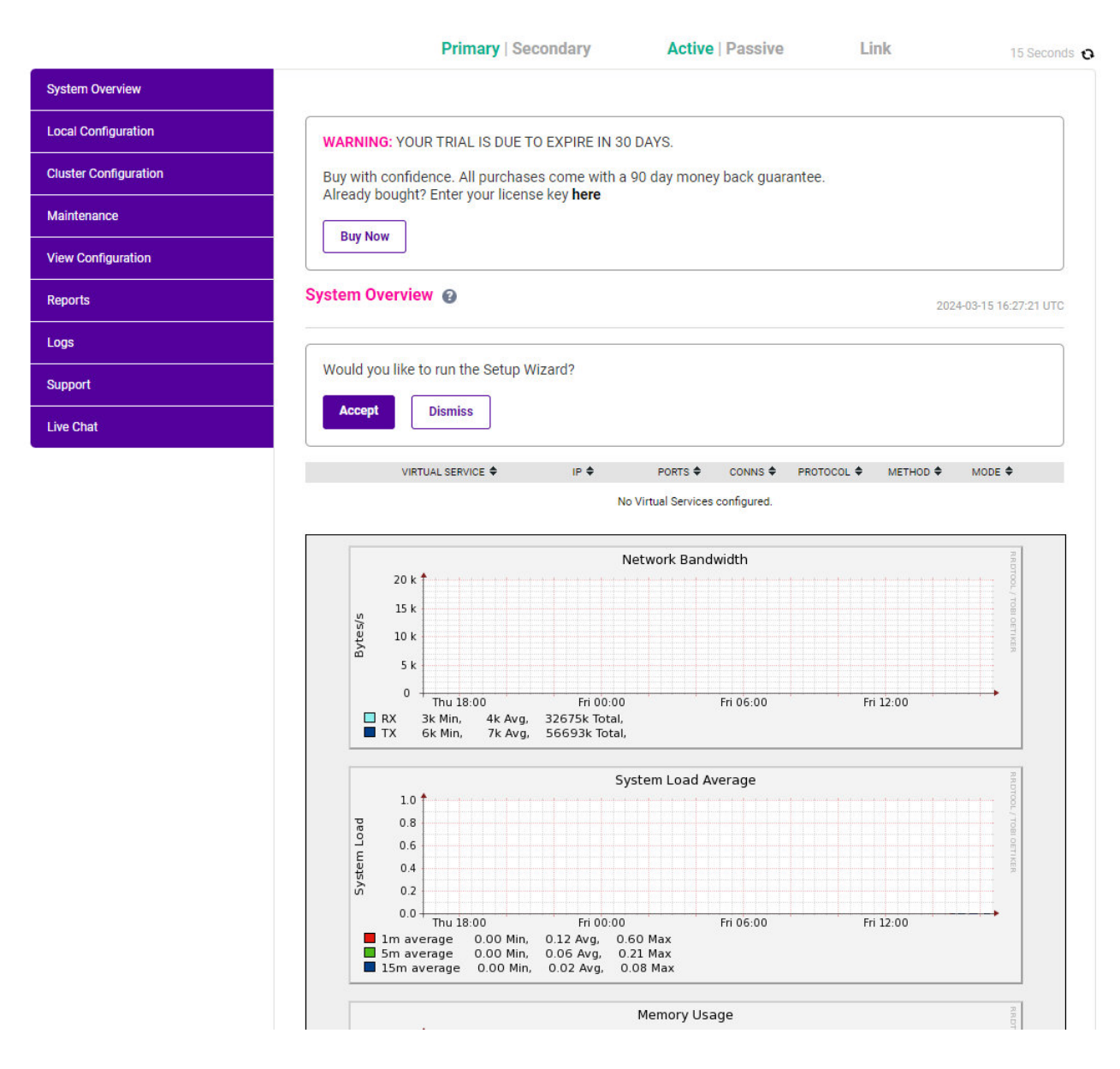

3. You'll be asked if you want to run the Setup Wizard which can be used to configure layer 7 services. Click Dismiss if you're following a guide or want to configure the appliance manually or click Accept to start the wizard.

#### <span id="page-6-0"></span>Main Menu Options

System Overview - Displays a graphical summary of all VIPs, RIPs and key appliance statistics Local Configuration - Configure local host settings such as IP address, DNS, system time etc. Cluster Configuration - Configure load balanced services such as VIPs & RIPs

Maintenance - Perform maintenance tasks such as service restarts and taking backups View Configuration - Display the saved appliance configuration settings Reports - View various appliance reports & graphs Logs - View various appliance logs Support - Create a support download, contact the support team & access useful links Live Chat - Start a live chat session with one of our Support Engineers

### <span id="page-7-0"></span>8.4. Appliance Software Update

To ensure that the appliance(s) are running the latest software version, we recommend a software update check is performed.

#### <span id="page-7-1"></span>Determining the Current Software Version

The software version is displayed at the bottom of the WebUI as shown in the example below:

Copyright © Loadbalancer.org Inc. 2002 - 2024 ENTERPRISE VA Max - v8.11.1

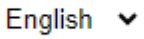

#### <span id="page-7-2"></span>Checking for Updates using Online Update

By default, the appliance periodically contacts the Loadbalancer.org update server and checks fl Note for updates. An update check can also be manually triggered as detailed below.

- 1. Using the WebUI, navigate to: *Maintenance > Software Update*.
- 2. Select Online Update.
- 3. If the latest version is already installed, a message similar to the following will be displayed:

Information: Version v8.11.2 is the current release. No updates are available

- 4. If an update is available, you'll be presented with a list of new features, improvements, bug fixes and security related updates.
- 5. Click Online Update to start the update process.

R Note

Do not navigate away whilst the update is ongoing, this may cause the update to fail.

6. Once complete (the update can take several minutes depending on download speed and upgrade version) the following message will be displayed:

Information: Update completed successfully.

7. If services need to be reloaded/restarted or the appliance needs a full restart, you'll be prompted accordingly.

#### <span id="page-8-0"></span>Using Offline Update

If the load balancer does not have access to the Internet, offline update can be used.

Please contact [support@loadbalancer.org](mailto:support@loadbalancer.org) to check if an update is available and obtain the latest **& Note** offline update files.

#### To perform an offline update:

- 1. Using the WebUI, navigate to: *Maintenance > Software Update*.
- 2. Select Offline Update.
- 3. The following screen will be displayed:

#### **Software Update**

#### **Offline Update**

The following steps will lead you through offline update.

- 1. Contact Loadbalancer.org support to obtain the offline update archive and checksum.
- 2. Save the archive and checksum to your local machine.
- 3. Select the archive and checksum files in the upload form below.
- 4. Click Upload and Install to begin the update process.

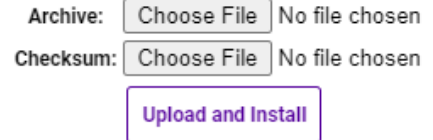

- 4. Select the *Archive* and *Checksum* files.
- 5. Click Upload and Install.

μh.

6. If services need to be reloaded/restarted or the appliance needs a full restart, you'll be prompted accordingly.

### <span id="page-8-1"></span>8.5. Ports Used by the Appliance

By default, the appliance uses the following TCP & UDP ports:

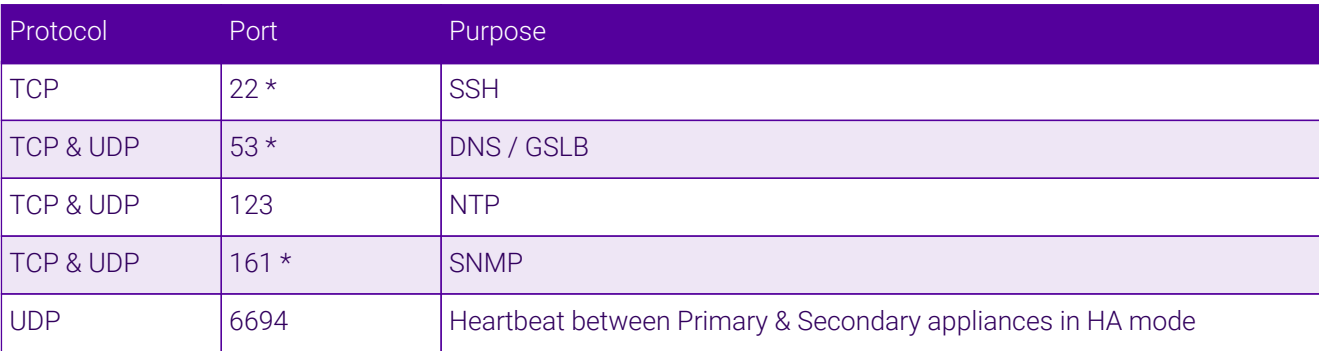

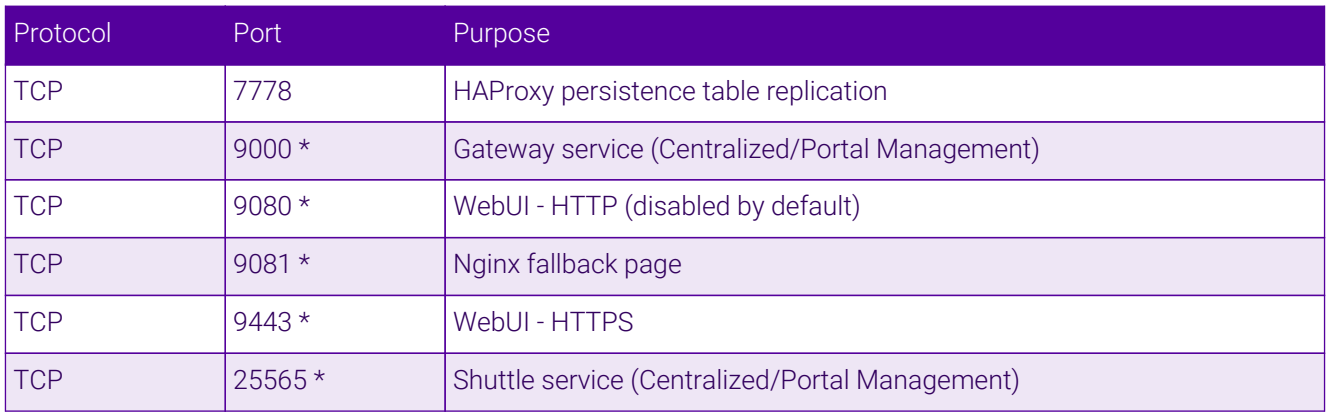

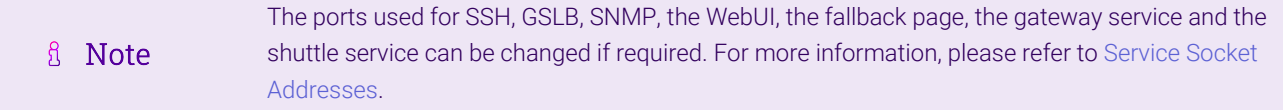

# <span id="page-9-0"></span>8.6. Clustered Pair Configuration

Loadbalancer.org recommend that load balancer appliances are deployed in pairs for high availability. In this guide a single unit is deployed first, adding a secondary unit is covered in [Configuring HA - Adding a Secondary](#page-15-1) [Appliance](#page-15-1).

# <span id="page-9-1"></span>9. Deploying & Accessing the Appliance

### <span id="page-9-2"></span>9.1. Deployment

пħ,

Deploy the Loadbalancer.org appliance as described in the relevant [Quick Start / Configuration Guide.](https://www.loadbalancer.org/support/manuals/)

### <span id="page-9-3"></span>9.2. Accessing the Appliance WebUI

The WebUI is accessed using a web browser. By default, users are authenticated using Apache authentication. Users can also be authenticated against LDAP, LDAPS, Active Directory or Radius - for more information, please refer to [External Authentication.](https://pdfs.loadbalancer.org/v8/loadbalanceradministrationv8.11.pdf#page=60)

- There are certain differences when accessing the WebUI for the cloud appliances. For details, A Note please refer to the relevant [Quick Start / Configuration Guide.](https://www.loadbalancer.org/support/manuals/)
- 1. Using a browser, navigate to the following URL:

#### https://<IP-address-configured-during-the-network-setup-wizard>:9443/lbadmin/

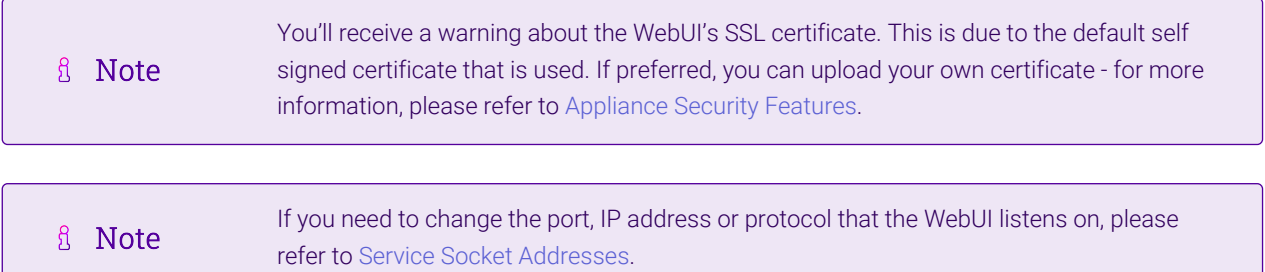

2. Log in to the WebUI using the following credentials:

#### Username: loadbalancer

Password: <configured-during-network-setup-wizard>

**& Note** To change the password, use the WebUI menu option: *Maintenance > Passwords.*

Once logged in, the WebUI will be displayed as shown below:

#### **IL LOADBALANCER**

### **Enterprise VA Max**

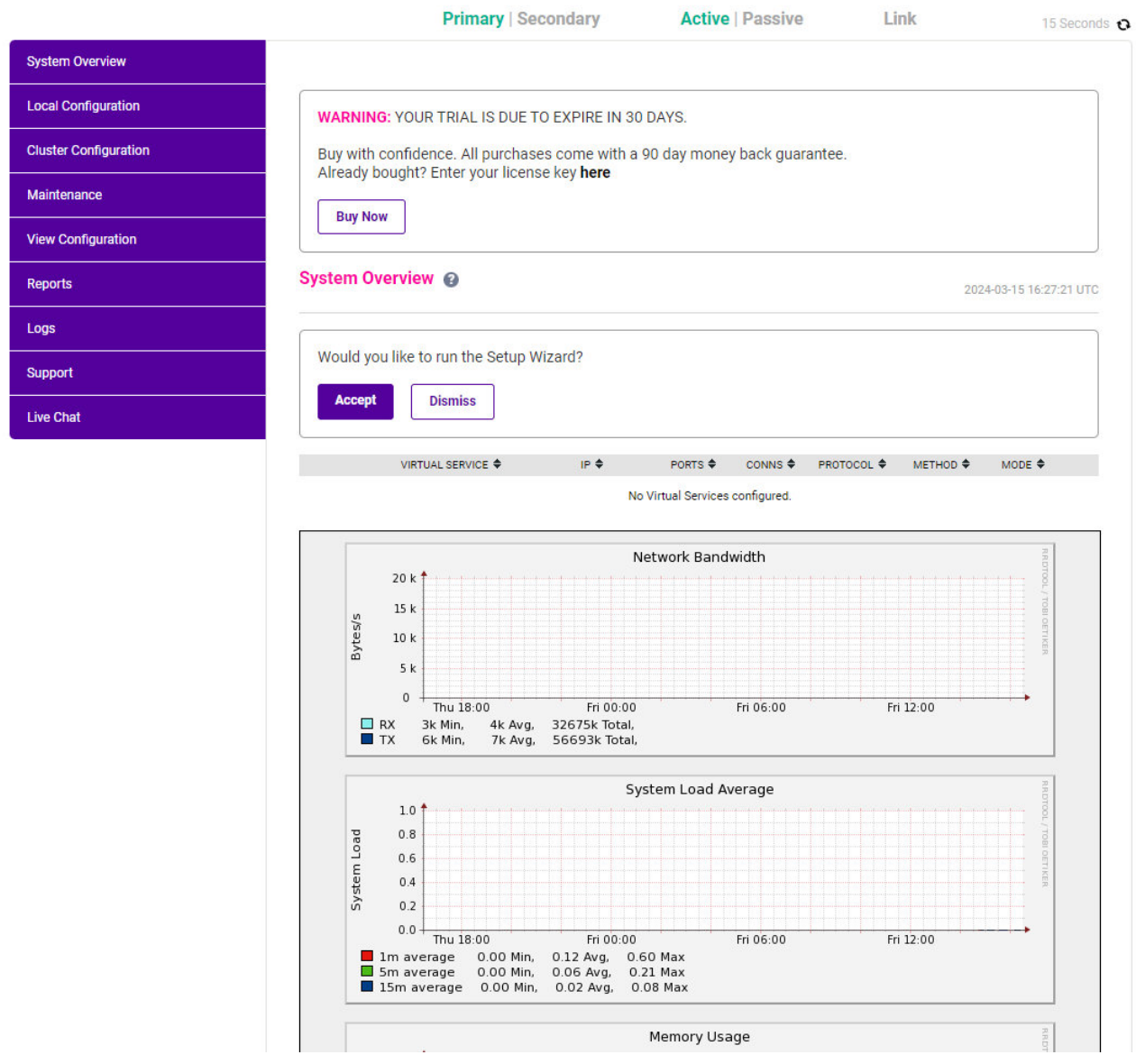

3. You'll be asked if you want to run the Setup Wizard which can be used to configure layer 7 services. Click Dismiss if you're following a guide or want to configure the appliance manually or click Accept to start the wizard.

#### <span id="page-10-0"></span>Main Menu Options

μh,

System Overview - Displays a graphical summary of all VIPs, RIPs and key appliance statistics Local Configuration - Configure local host settings such as IP address, DNS, system time etc. Cluster Configuration - Configure load balanced services such as VIPs & RIPs Maintenance - Perform maintenance tasks such as service restarts and taking backups View Configuration - Display the saved appliance configuration settings Reports - View various appliance reports & graphs Logs - View various appliance logs Support - Create a support download, contact the support team & access useful links Live Chat - Start a live chat session with one of our Support Engineers

# <span id="page-11-0"></span>10. Appliance Configuration for Oracle HTTP Server

### <span id="page-11-1"></span>10.1. VIP 1 – OHS-HTTP

#### <span id="page-11-2"></span>Virtual Service Configuration

- 1. Using the WebUI, navigate to: *Cluster Configuration > Layer 7 Virtual Service* and click Add a New Virtual Service.
- 2. Enter the following details:

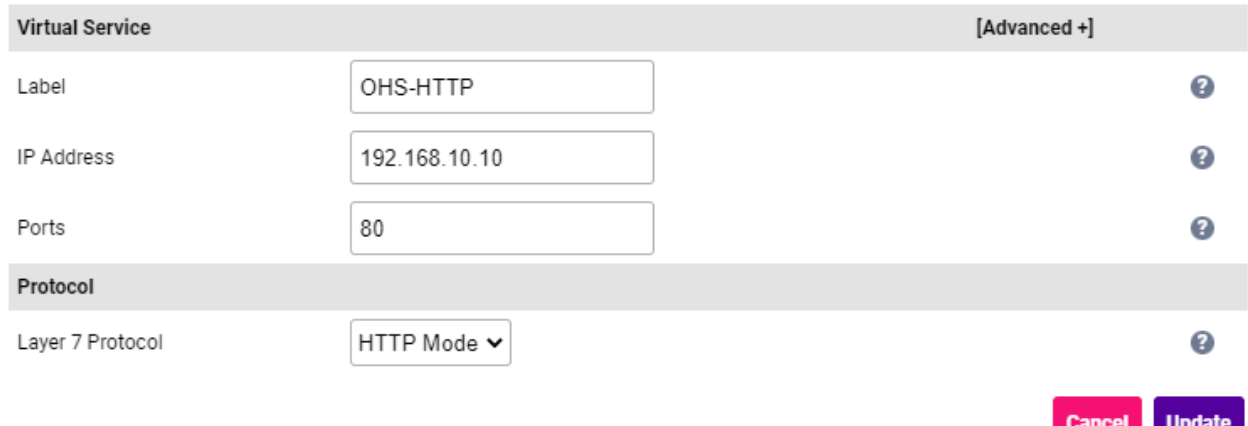

- 3. Enter an appropriate label for the VIP, e.g. OHS-HTTP.
- 4. Set the *Virtual Service IP address* field to the required IP address, e.g. 192.168.10.10.
- 5. Set the *Virtual Service Ports* field to 80.
- 6. Click Update.
- 7. Click Modify next to the newly created VIP.
- 8. Scroll to the Health Checks section and click [Advanced].
	- Set *Health Checks* to Negotiate HTTP (GET).
	- **E** Leave *Request to Send* blank.
	- Leave *Response Expected* blank.
		- g Note Leaving *Response Expected* blank will mean that all HTTP 2xx (usually HTTP 200)

and HTTP 3xx responses will be considered as valid and the server will be marked as up.

- Set *Check Port* to 7777.
- 9. Scroll to the Other section and click [Advanced].
	- Enable (check) the *Timeout* check box and set the *Client Timeout* and *Real Server Timeout* to 30m.
- 10. Click Update.

#### <span id="page-12-0"></span>Define the Real Servers (RIPs)

The Real Servers (i.e. the Oracle HTTP Servers) must now be associated with the VIP.

- 1. Using the WebUI, navigate to: *Cluster Configuration > Layer 7 Real Servers* and click Add a new Real Server next to the newly created VIP.
- 2. Enter the following details:

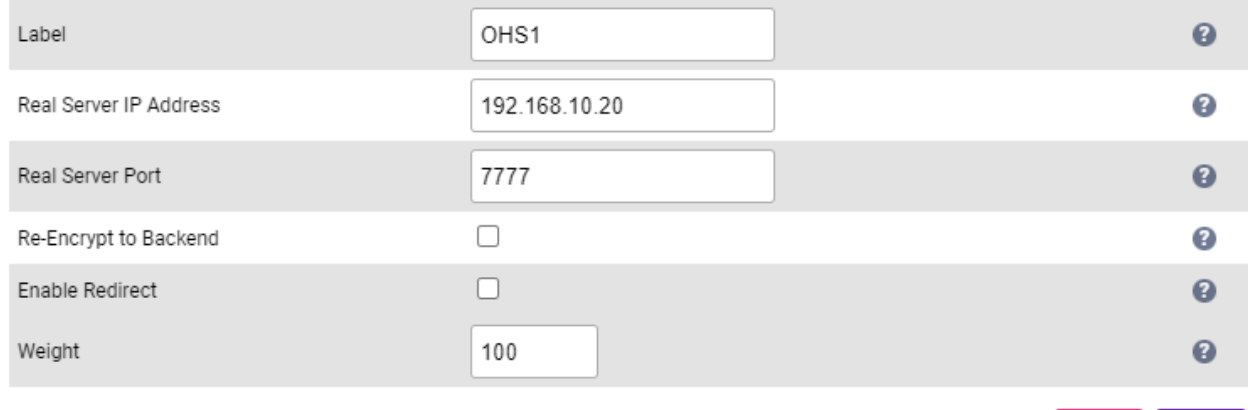

- 3. Enter an appropriate label for the RIP, e.g. OHS1.
- 4. Change the *Real Server IP Address* field to the required IP address, e.g. 192.168.10.20.
- 5. Change the *Real Server Port* field to 7777.
- 6. Click Update.
- 7. Repeat the above steps to add your other OHS Server(s).

#### <span id="page-12-1"></span>Upload the SSL Certificate

Certificates in either PEM or PFX format can be uploaded.

#### *To upload an SSL certificate:*

- 1. Using the WebUI, navigate to *Cluster Configuration > SSL Certificate* and click Add a new SSL Certificate.
- 2. Select the option Upload prepared PEM/PFX file.

**Update** 

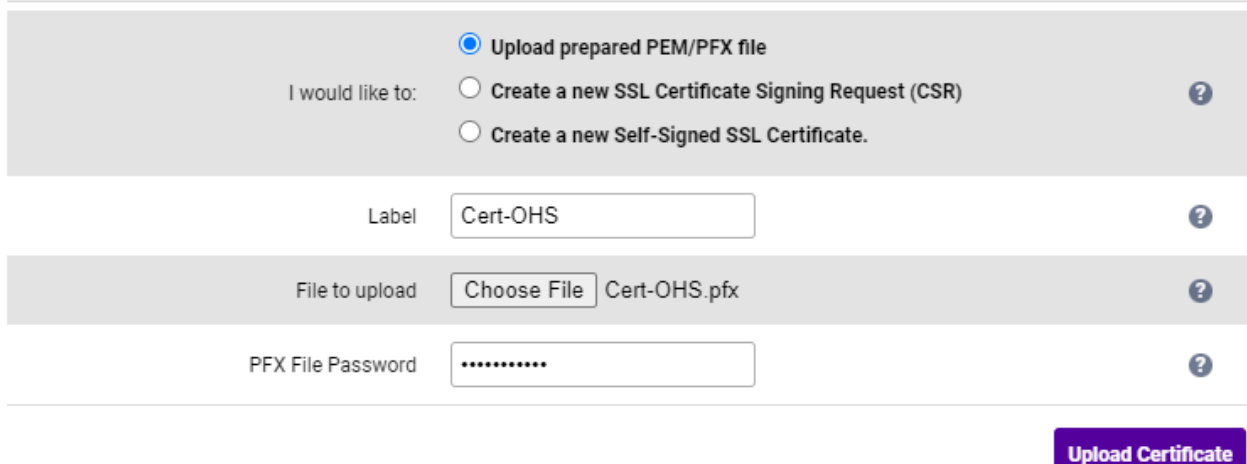

- 4. Specify an appropriate *Label*, e.g. Cert-OHS.
- 5. Click Choose File.
- 6. Browse to and select the relevant PEM or PFX file.
- 7. For PFX files specify the password if required.
- 8. Click Upload Certificate.

### <span id="page-13-0"></span>Configure SSL Termination

- 1. Using the WebUI, navigate to *Cluster Configuration > SSL Termination* and click Add a new Virtual Service.
- 2. Enter the following details:

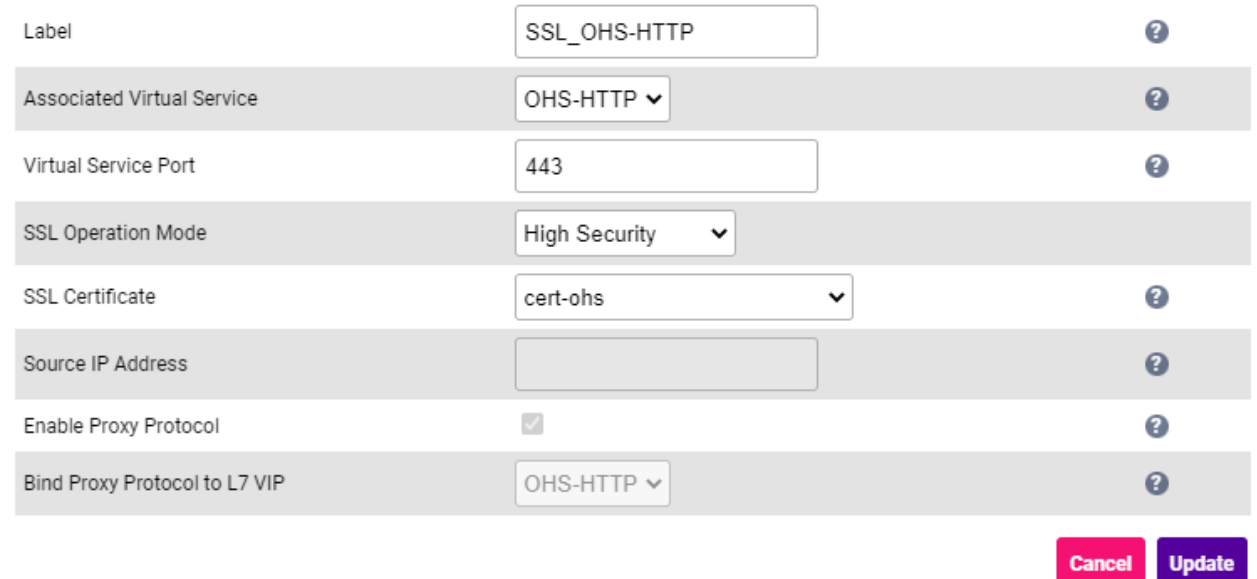

#### 3. Using the *Associated Virtual Service* drop-down, select the Virtual Service created above, e.g. OHS-HTTP.

**& Note** Once the VIP is selected, the *Label* field will be auto-populated with SSL-OHS-HTTP. This

- 4. Ensure that the *Virtual Service Port* is set to 443.
- 5. Leave *SSL Operation Mode* set to High Security.
- 6. Select the *SSL Certificate* uploaded previously.
- 7. Click Update.

### <span id="page-14-0"></span>10.2. Finalizing the Configuration

To apply the new settings, HAProxy and STunnel must be reloaded. This can be done using the buttons in the "Commit changes" box at the top of the screen or by using the *Restart Services* menu option:

- 1. Using the WebUI, navigate to: *Maintenance > Restart Services*.
- 2. Click Reload HAProxy.
- 3. Click Reload STunnel.

# <span id="page-14-1"></span>11. Oracle Application / HTTP Server Configuration

Follow the steps in the section "Terminating SSL at the Load Balancer" in [this Oracle article.](https://docs.oracle.com/middleware/12213/webtier/administer-ohs/security.htm#HSADM1265)

# <span id="page-14-2"></span>12. Testing & Verification

fl Note

15

For additional guidance on diagnosing and resolving any issues you may have, please also refer to [Diagnostics & Troubleshooting](https://pdfs.loadbalancer.org/v8/loadbalanceradministrationv8.11.pdf#page=345).

### <span id="page-14-3"></span>12.1. Using the System Overview

The System Overview can be viewed in the WebUI. It shows a graphical view of all VIPs & RIPs (i.e. the Oracle HTTP servers) and shows the state/health of each server as well as the state of the cluster as a whole. The example below shows that all servers are healthy and available to accept connections:

### <span id="page-14-4"></span>12.2. Access the Application

First ensure that any DNS records that are used to access the application are updated so they resolve to the VIP. Then verify that you're able to successfully access the load balanced HTTP Servers / application.

# <span id="page-14-5"></span>13. Technical Support

For more details about configuring the appliance and assistance with designing your deployment please don't hesitate to contact the support team using the following email address: [support@loadbalancer.org.](mailto:support@loadbalancer.org)

# <span id="page-14-6"></span>14. Further Documentation

For additional information, please refer to the [Administration Manual](https://pdfs.loadbalancer.org/loadbalanceradministrationv8.pdf).

# <span id="page-15-0"></span>15. Appendix

# <span id="page-15-1"></span>15.1. Configuring HA - Adding a Secondary Appliance

Our recommended configuration is to use a clustered HA pair of load balancers to provide a highly available and resilient load balancing solution. We recommend that the Primary appliance is fully configured first, then the Secondary appliance can be added to create an HA pair. Once the HA pair is configured, load balanced services must be configured and modified on the Primary appliance. The Secondary appliance will be automatically kept in sync.

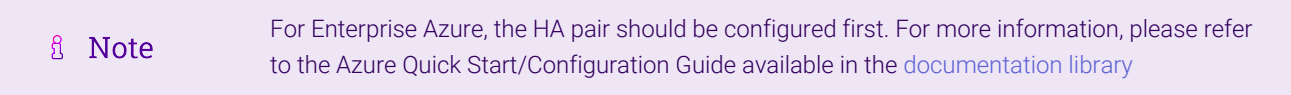

The clustered HA pair uses Heartbeat to determine the state of the other appliance. Should the active device (normally the Primary) suffer a failure, the passive device (normally the Secondary) will take over.

### <span id="page-15-2"></span>Non-Replicated Settings

μh.

A number of settings are not replicated as part of the Primary/Secondary pairing process and therefore must be manually configured on the Secondary appliance. These are listed by WebUI menu option in the table below:

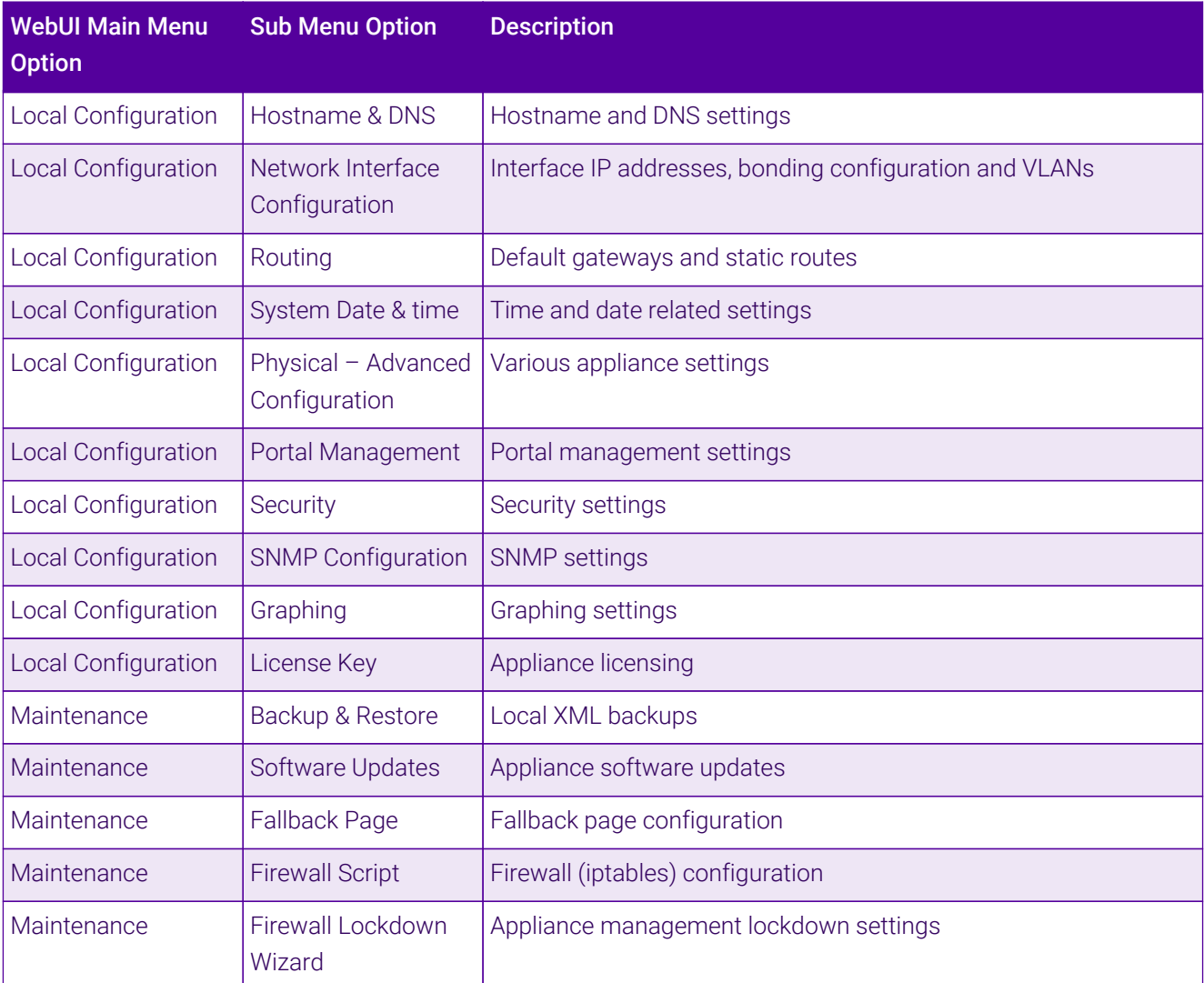

Make sure that where any of the above have been configured on the Primary appliance, they're also configured on the Secondary.

### <span id="page-16-0"></span>Configuring the HA Clustered Pair

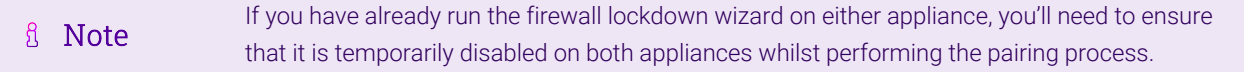

- 1. Deploy a second appliance that will be the Secondary and configure initial network settings.
- 2. Using the WebUI on the Primary appliance, navigate to: *Cluster Configuration > High-Availability Configuration*.

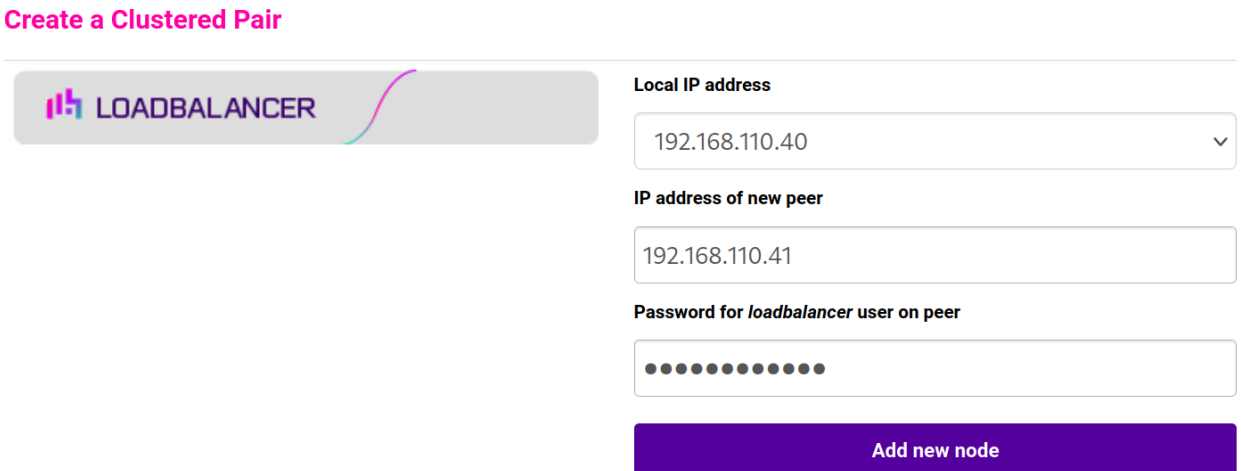

- 3. Specify the IP address and the *loadbalancer* user's password for the Secondary (peer) appliance as shown in the example above.
- 4. Click Add new node.

**Create a Clustered Pair** 

5. The pairing process now commences as shown below:

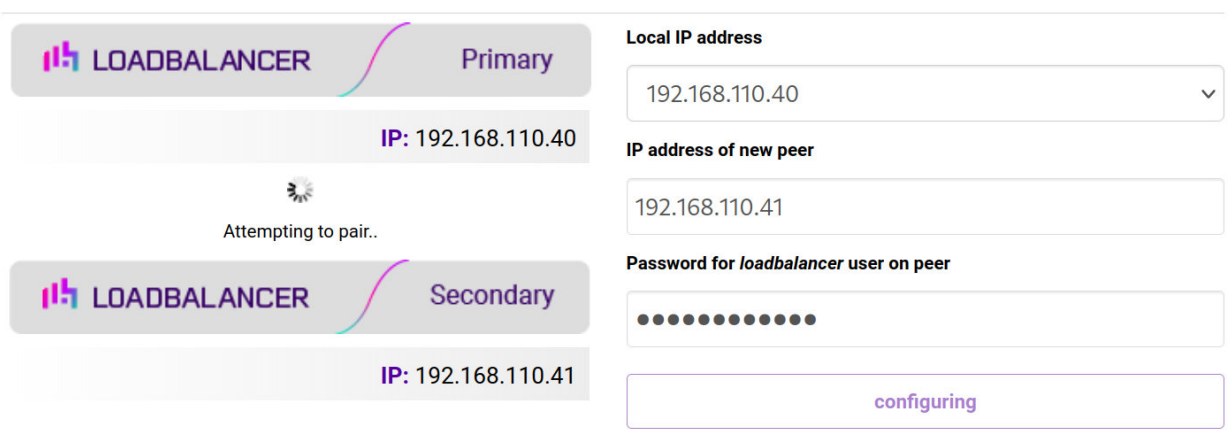

6. Once complete, the following will be displayed on the Primary appliance:

#### **High Availability Configuration - primary**

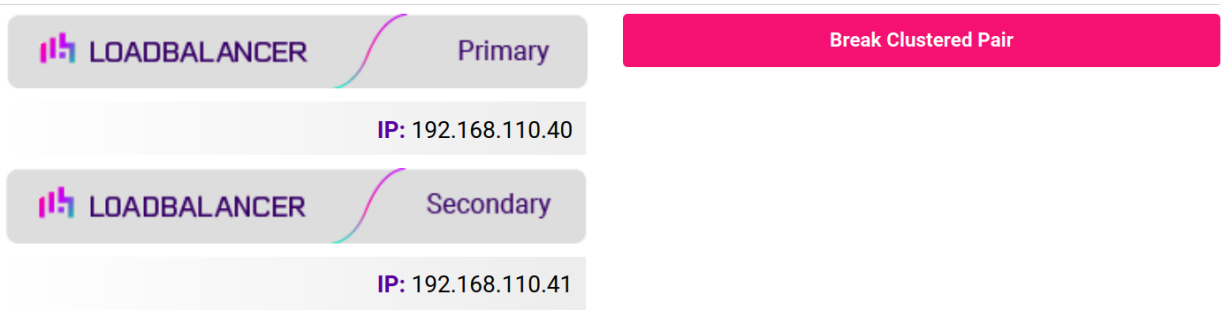

7. To finalize the configuration, restart heartbeat and any other services as prompted in the "Commit changes" message box at the top of the screen.

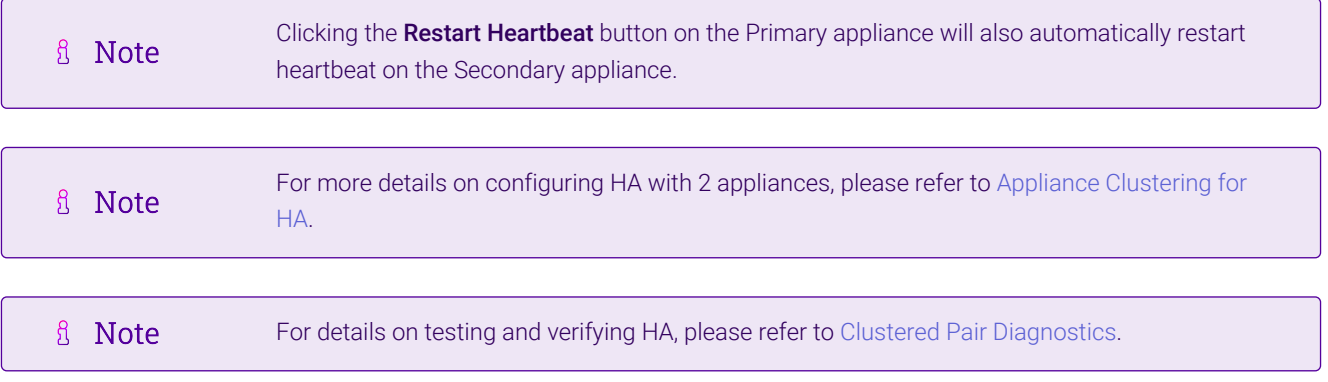

西

# <span id="page-18-0"></span>16. Document Revision History

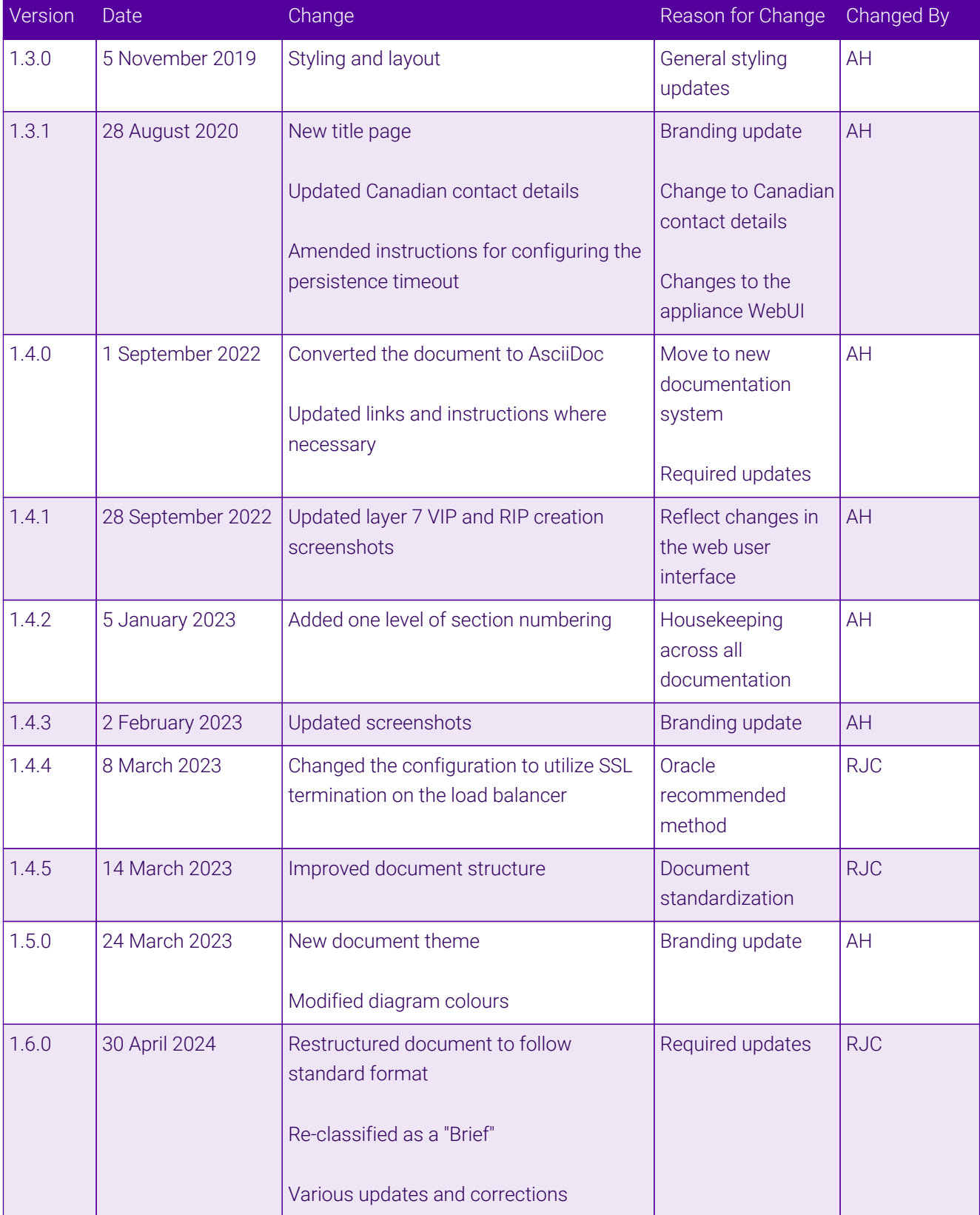

# **II-** LOADBALANCER

**Visit us: www.loadbalancer.org Phone us:** +44 (0)330 380 1064 **Phone us:** +1 833 274 2566 **Email us:** info@loadbalancer.org **Follow us:** @loadbalancer.org

#### **About Loadbalancer.org**

Loadbalancer.org's mission is to ensure that its clients' businesses are never interrupted. The load balancer experts ask the right questions to get to the heart of what matters, bringing a depth of understanding to each deployment. Experience enables Loadbalancer.org engineers to design less complex, unbreakable solutions and to provide exceptional personalized support.

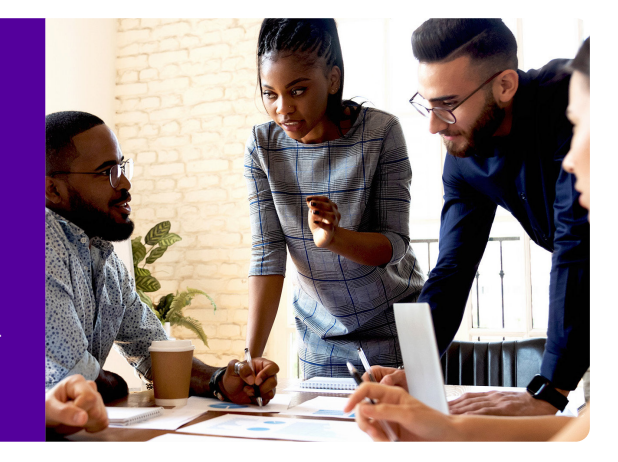